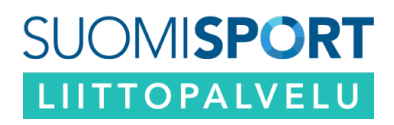

 **15.09.2023, OHJE LIITOLLE** 

# UUDEN LISENSSI- JA VAKUUTUSKAUDEN LUONTI **UUSI LISENSSI- JA VAKUUTUSKAUSI**

## Kirjaudu palveluun liittokäyttäjänä

1. Luo aluksi uusi lisenssikausi klikkaamalla etusivulla "*Katso tarkemmat tiedot."*

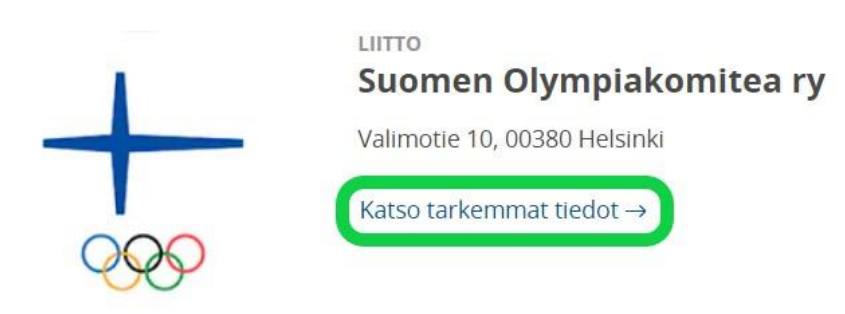

A. Klikkaa "*Luo uusi lisenssikausi*" HUOM! kauden aloitus- ja loppumispäivä määritellään **AINA vakuutuskauden** mukaisesti

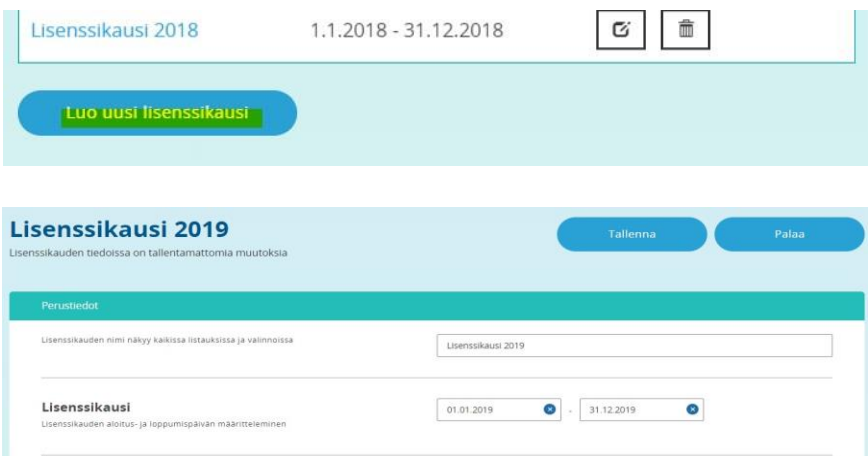

### 2. Seuraavaksi luo vakuutukset

A. Klikkaa ylänavigaatiosta "*Vakuutukset"*, valitse oikea lisenssikausi ja klikkaa "*Luo uusi vakuutus".*

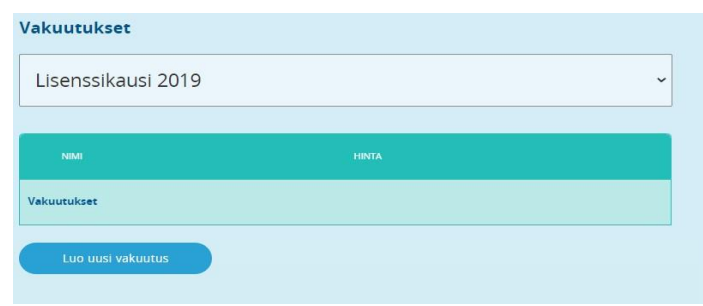

B. Täytä vakuutusten tiedot

Kopioi tiedot edellisen kauden vakuutuksista "Vakuutuksissa lisenssilaji ja vakuutusnumerokohtiin" tai syötä vakuutusnumeroksi vakuutusyhtiön ilmoittama numero ilman välimerkkejä. Lisenssilaji kohtaan voi laittaa "123", jos ei ole aiemman kauden tietoja.

Olympiakomitean pääkäyttäjä tarkistaa Pohjola vakuutuksen osalta nämä tiedot Pohjolan ilmoituksen pohjalta.

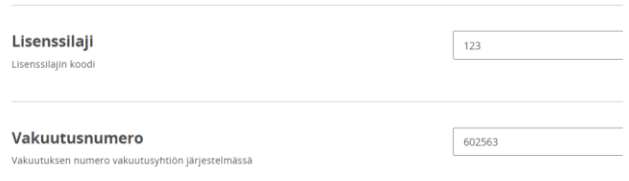

## LISÄTTÄVÄT LINKIT

Seuraavat dokumentit:

- Vakuutuksen vakuutusehdot
- Vakuutuksen Tuoteseloste
- Vakuutusyhtiön rekisteriseloste
- Vakuutusyhtiön tuotetietoasiakirja

Suomisport vakuutusasiamiehen roolissa yhdessä lajiliiton kanssa on vastuussa, että nämä dokumentit ja liikkujalle informointi vakuutuksista on aina ajantasaista ja oikeaa. Nämä dokumentit pitää olla liikkujan luettavissa. Liikkuja pääsee omalta sporttitililtä vakuutuskortista klikkaamalla katsomaan nämä dokumentit.

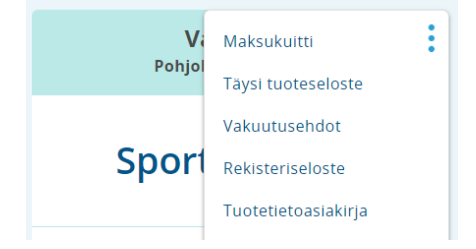

#### Tarkista vakuutusyhtiön sivuilta voimassa olevien vakuutusehtojen linkki ja laita se vakuutusehdot kenttään.

Linkki vakuutuksen ehtoihin Linkki joka osoittaa vakuutuksen ehtoihir

Pohjola vakuutuksen vakuutusehdot:

(<https://www.op.fi/henkiloasiakkaat/vakuutukset/henkilovakuutus/sporttiturva> kohdasta *"Sporttiturvan tuoteoppaat ja ehdot")*

Tuoteseloste viedään esim. liiton nettisivuille ja linkki laitetaan vakuutuksen tuoteseloste kenttään (huom. laita linkki, joka johtaa **suoraan dokumenttiin**).

Linkki tuoteselosteeseen Linkki joka osoittaa vakuutuksen tuoteselos

Laita vakuutuksen rekisteriselostekenttään vakuutusyhtiön rekisteriselosteen linkki.

l inkki rekisteriselosteeseen

Linkki rekisteriselosteeseen Anna linkki, josta pääsee lukemaan vakuutukse rekisteriselosteen. Huomaathan, että liikkuja hyväksyy selosteen tuotetta ostaessaan. Ja pääsee katsomaan sel tuotetta ostaessaan, ja pääsee katsomaan selöstettä myös<br>myöhemmin joten selösteen sisällön linkin takana on<br>lainmukaisesti pysyttävä samana! Vakuutuksen selöstetta ei voi siis muuttaa tuotteen julkaisemisen jälkeen

Pohjola vakuutuksen rekisteriseloste:

[https://www.op.fi/tietosuoja/tietosuojaselosteet-ja-yhteystiedot/vahinkovakuutusyhtioiden](https://www.op.fi/tietosuoja/tietosuojaselosteet-ja-yhteystiedot/vahinkovakuutusyhtioiden-tietosuojaseloste)[tietosuojaseloste](https://www.op.fi/tietosuoja/tietosuojaselosteet-ja-yhteystiedot/vahinkovakuutusyhtioiden-tietosuojaseloste)

Lisää myös vakuutusyhtiön Tuotetietoasiakirjan linkki.

Linkki tuotetietoasiakirjaan Anna linkki, josta pääsee lukemaan vakuutuksen tuotetta vaksirjan tuotetta vaksirjan tuotetta osteessaan ja pääsee katsomaan sitä myös myöhemmin. näkse alina sen linkin, joka on ollut voimassa tuotteen hankintanehelessa t min. Liikkuja

Pohjola vakuutuksen Tuotetietoasiakirjan linkki: [https://www.op.fi/tac?did=HeUrh0000002131&cs=98f3460b4166d8156f61176f815e464488e](https://www.op.fi/tac?did=HeUrh0000002131&cs=98f3460b4166d8156f61176f815e464488ef82be4cae9f43408ef4e8d6586c91) [f82be4cae9f43408ef4e8d6586c91](https://www.op.fi/tac?did=HeUrh0000002131&cs=98f3460b4166d8156f61176f815e464488ef82be4cae9f43408ef4e8d6586c91)

C. Kun kaikki vakuutukset on luotu, luo uuden kauden lisenssit.

Klikkaa navigaatiossa *"Lisenssit"* ja täytä lisenssien tiedot, sekä kytke lisenssiin sopiva vakuutus lisenssikohtaisesti.

Mikäli lisenssejä / vakuutuksia voidaan korottaa, lisätään vakuutusten ja lisenssien tietoihin hintayhdistelmäsäännöt. Valitse lisenssi / vakuutus johon voidaan korotus tehdä -> klikkaa "*Lisää hintayhdistelmäsääntö"* -> Valitse valikosta lisenssi / vakuutus, jonka voi korottaa ja anna sille hinta (vakuutusten osalta aina vakuutusten välinen erotus, lisenssin osalta liitto voi lisätä summaan esim. korotusmaksun).

Kun olet luonut lisenssin -> klikkaa julkaise hyväksyttäväksi. Mikäli haluat, voit pyytää Olympiakomitean pääkäyttäjää vielä tarkistamaan tiedot ennen lisenssien julkaisua. Jos tarkistamiselle ei ole tarvetta, siinä tapauksessa klikkaa lisenssien tiedoista vielä "*hyväksy ja julkaise".*